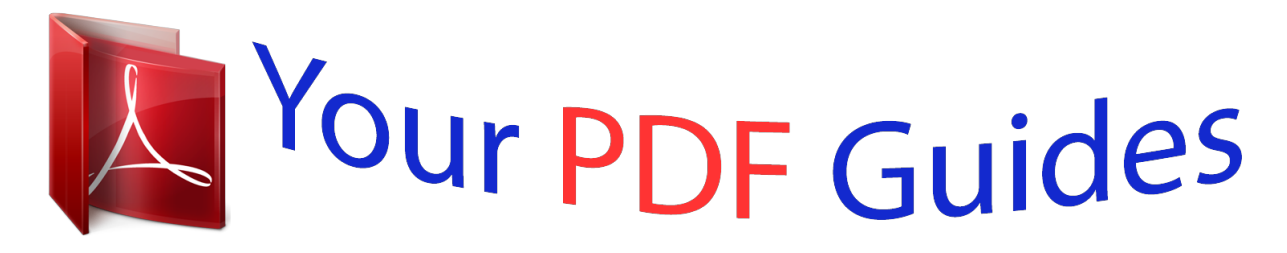

You can read the recommendations in the user guide, the technical guide or the installation guide for KYOCERA KM-4050. You'll find the answers to all your questions on the KYOCERA KM-4050 in the user manual (information, specifications, safety advice, size, accessories, etc.). Detailed instructions for use are in the User's Guide.

> **User manual KYOCERA KM-4050 User guide KYOCERA KM-4050 Operating instructions KYOCERA KM-4050 Instructions for use KYOCERA KM-4050 Instruction manual KYOCERA KM-4050**

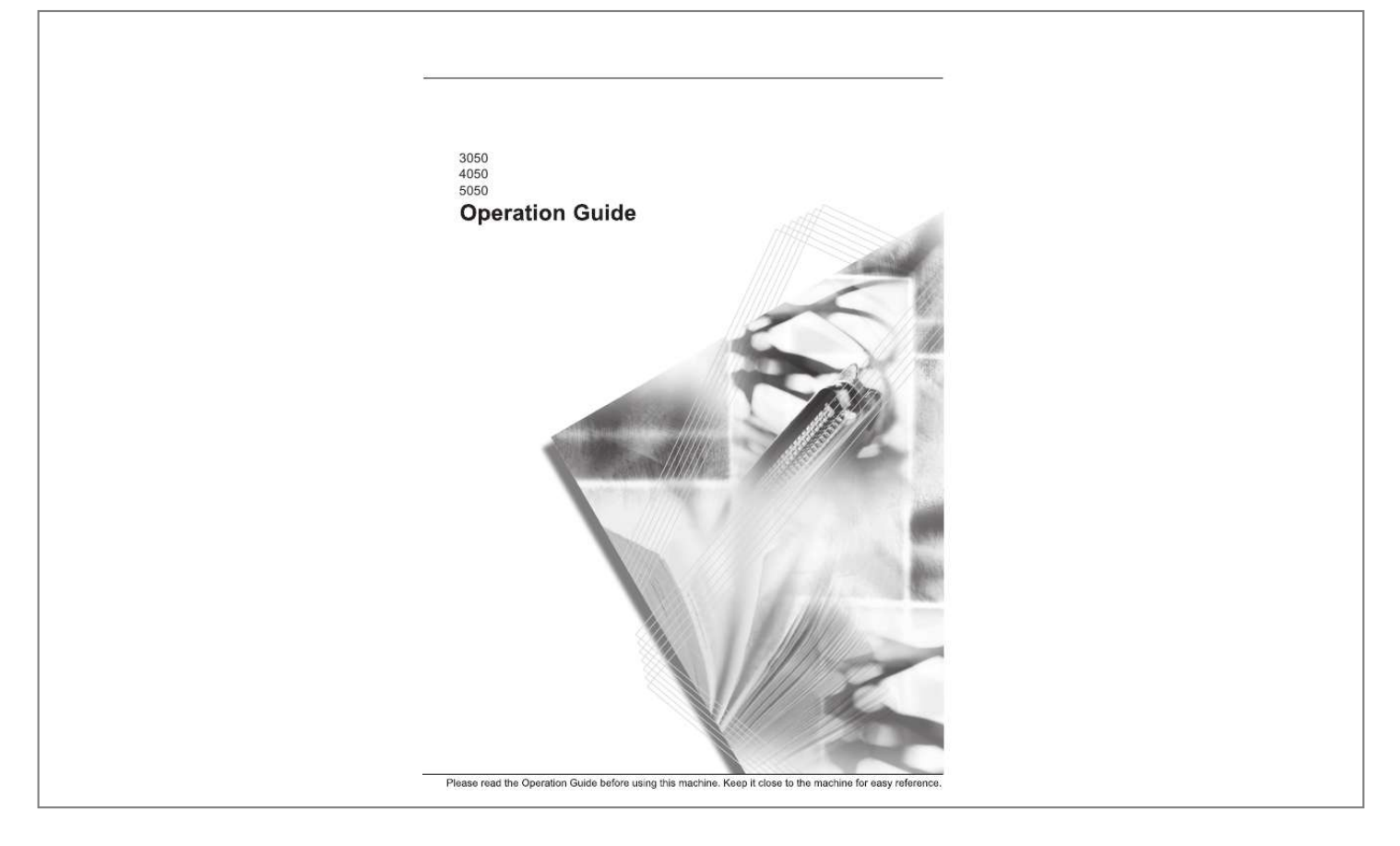

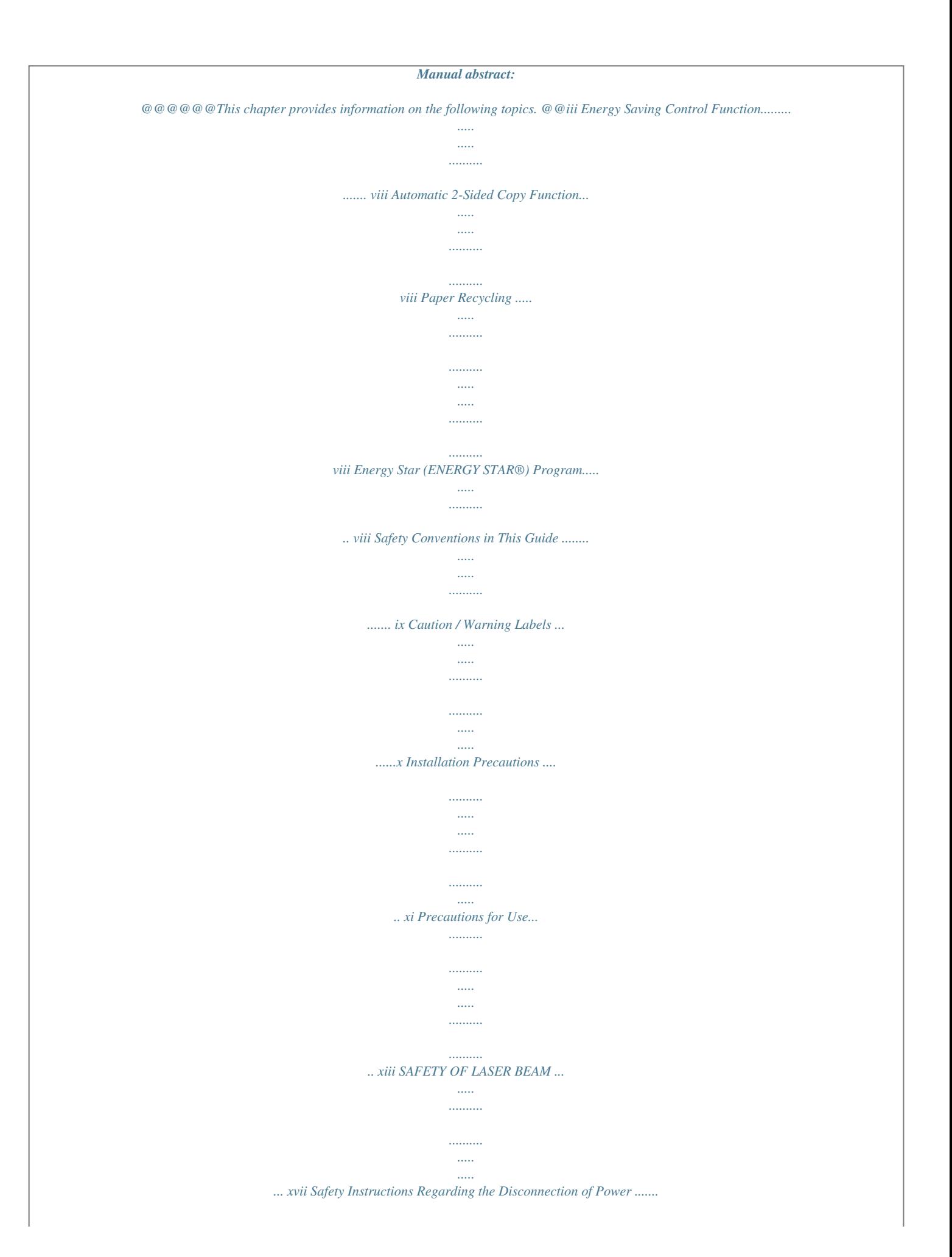

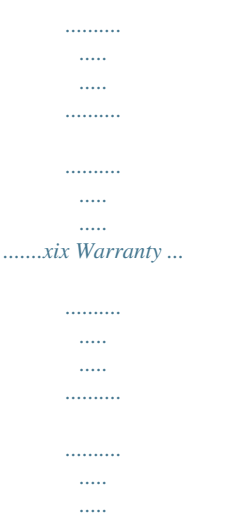

*....... xx OPERATION GUIDE i Legal and Safety Information Legal Information Copying or other reproduction of all or part of this guide without the prior written consent of Kyocera Mita Corporation is prohibited. Legal Restriction on Copying/Scanning · · · It may be prohibited to copy/scan copyrighted material without permission of the copyright owner. It is prohibited under any circumstances to copy/scan domestic or foreign currencies.*

*Local laws and regulations may prohibit or restrict copying/scanning of other items not mentioned above. ii OPERATION GUIDE Legal and Safety Information Regarding Trade Names · · KPDL is a trademark of Kyocera Corporation. Microsoft, MS-DOS, Windows, Windows NT and Internet Explorer are registered trademarks of Microsoft Corporation in the U.S.A. and/or other countries. Windows Me, Windows XP and Windows Vista are trademarks of Microsoft Corporation. PCL is a trademark of Hewlett-Packard Company. Adobe Acrobat, Adobe Reader and PostScript are trademarks of Adobe Systems, Incorporated. Ethernet is a registered trademark of Xerox Corporation.*

*Novell and NetWare are registered trademarks of Novell, Inc. Centronics is a trademark of Centronics Data Computer Corporation. IBM and IBM PC/AT are trademarks of International Business Machines Corporation. Power PC is a trademark of IBM in the U.S.*

*A. and/or other countries. AppleTalk is a registered trademark of Apple Computer, Inc. CompactFlash and CF are trademarks of SanDisk, Inc. PC-PR201/65A is a product of NEC Corporation.*

*VP-1000 is a product of Seiko Epson Corporation. This machine has been developed using embedded real-time operating system TornadoTM by Wind River Systems, Inc. PCL6, a command language of HP LaserJet emulated by this machine, is using the compatible system PeerelessPrintXL developed by Peerless Systems Corporation. PeerelessPrintXL is a trademark of Peerless Systems Corporation (2381 Rosecrans Ave. ElSegundo, CA 90245, U.S.A.). TrueType is a registered trademark of Apple Computer, Inc. DFHSGOTHIC-W5 and DFHSMINCHO-W3 are Heisei fonts.*

*Kyocera Mita Corporation is using these fonts under agreements with the Japanese Standards Association. Any form of reproduction of these fonts without prior consent of Kyocera Mita Corporation is prohibited. Heisei fonts have been developed by the working groups in collaboration with the Japanese Standards Association. Reproduction of these fonts without permission is prohibited. TypeBankG-B, TypeBankM-M and Typebank-OCR are trademarks of TypeBank®. All European language fonts installed in this machine are used under licensing agreement with Monotype Imaging Inc. Helvetica, Palatino and Times are registered trademarks of LinotypeHell AG. ITC Avant Garde Gothic, ITC Bookman, ITC ZapfChancery and ITC ZapfDingbats are registered trademarks of International Type-face Corporation. · · · · · · · · · · · · · · · · · · · · · OPERATION GUIDE iii Legal and Safety Information · · · UFSTTM MicroType® fonts by Monotype Imaging Inc. are installed in this machine.*

*This machine contains the NF module developed by ACCESS Co., Ltd. This machine contains the software having modules developed by Independent JPEG Group. All other brands and product names are registered trademarks or trademarks of their respective companies. The designations TM and ® will not be used in this Operation Guide.*

*GPL Firmware of this machine is using in part the GPL applied codes (www.fsf.org/copyleft/gpl.html). Please access "http://www. kyoceramita.com/gpl" for more information on how to make GPL applied codes available. OpenSSL License Copyright (c) 1998-2006 The OpenSSL Project. All rights reserved. Redistribution and use in source and binary forms, with or without modification, are permitted provided that the following conditions are met: 1 2 Redistributions of source code must retain the above copyright notice, this list of conditions and the following disclaimer. Redistributions in binary form must reproduce the above copyright notice, this list of conditions and the following disclaimer in the documentation and/or other materials provided with the distribution. All advertising materials mentioning features or use of this software must display the following acknowledgment: "This product includes software developed by the OpenSSL Project for use in the OpenSSL Toolkit. (http://www.openssl.org/)" The names "OpenSSL Toolkit" and "OpenSSL Project" must not be used to endorse or promote products derived from this software without prior written permission.*

*For written permission, please contact openssl-core@openssl.org. Products derived from this software may not be called "OpenSSL" nor may "OpenSSL" appear in their names without prior written permission of the OpenSSL Project. Redistributions of any form whatsoever must retain the following acknowledgment: "This product includes software developed by the OpenSSL Project for use in the OpenSSL Toolkit (http:// www.openssl.org/)" 3 4 5 6 THIS SOFTWARE IS PROVIDED BY THE OpenSSL PROJECT "AS IS" AND ANY EXPRESSED OR IMPLIED WARRANTIES, INCLUDING, BUT NOT LIMITED TO, THE iv OPERATION GUIDE Legal and Safety Information IMPLIED WARRANTIES OF MERCHANTABILITY AND FITNESS FOR A PARTICULAR PURPOSE ARE DISCLAIMED. IN NO EVENT SHALL THE OpenSSL PROJECT OR ITS CONTRIBUTORS BE LIABLE FOR ANY DIRECT, INDIRECT, INCIDENTAL, SPECIAL, EXEMPLARY, OR CONSEQUENTIAL DAMAGES (INCLUDING, BUT NOT LIMITED TO, PROCUREMENT OF SUBSTITUTE GOODS OR SERVICES; LOSS OF USE, DATA, OR PROFITS; OR BUSINESS INTERRUPTION) HOWEVER CAUSED AND ON ANY THEORY OF LIABILITY, WHETHER IN CONTRACT, STRICT LIABILITY, OR TORT (INCLUDING NEGLIGENCE OR OTHERWISE) ARISING IN ANY WAY OUT OF THE USE OF THIS SOFTWARE, EVEN IF ADVISED OF THE POSSIBILITY OF SUCH DAMAGE. Original SSLeay License Copyright (C) 1995-1998 Eric Young (eay@cryptsoft.com) All rights reserved. This package is an SSL implementation written by Eric Young (eay@cryptsoft.*

*com). The implementation was written so as to conform with Netscapes SSL. This library is free for commercial and non-commercial use as long as the*

*following conditions are aheared to. The following conditions apply to all code found in this distribution, be it the RC4, RSA, lhash, DES, etc., code; not just the SSL code.*

*The SSL documentation included with this distribution is covered by the same copyright terms except that the holder is Tim Hudson (tjh@cryptsoft.*

[You're reading an excerpt. Click here to read official KYOCERA](http://yourpdfguides.com/dref/3647756) [KM-4050 user guide](http://yourpdfguides.com/dref/3647756)

<http://yourpdfguides.com/dref/3647756>

*com). Copyright remains Eric Young's, and as such any Copyright notices in the code are not to be removed. If this package is used in a product, Eric Young should be given attribution as the author of the parts of the library used. This can be in the form of a textual message at program startup or in documentation (online or textual) provided with the package.*

*Redistribution and use in source and binary forms, with or without modification, are permitted provided that the following conditions are met: 1 2 Redistributions of source code must retain the copyright notice, this list of conditions and the following disclaimer. Redistributions in binary form must reproduce the above copyright notice, this list of conditions and the following disclaimer in the documentation and/or other materials provided with the distribution. All advertising materials mentioning features or use of this software must display the following acknowledgement: "This product includes cryptographic software written by Eric Young (eay@cryptsoft.com)" The word `cryptographic' can be left out if the rouines from the library being used are not cryptographic related :-). 3 OPERATION GUIDE v Legal and Safety Information 4 If you include any Windows specific code (or a derivative thereof)*

*from the apps directory (application code) you must include an acknowledgement: "This product includes software written by Tim Hudson (tjh@cryptsoft.com)" THIS SOFTWARE IS PROVIDED BY ERIC YOUNG "AS IS" AND ANY EXPRESS OR IMPLIED WARRANTIES, INCLUDING, BUT NOT LIMITED TO, THE IMPLIED WARRANTIES OF MERCHANTABILITY AND FITNESS FOR A PARTICULAR PURPOSE ARE DISCLAIMED. IN NO EVENT SHALL THE AUTHOR OR CONTRIBUTORS BE LIABLE FOR ANY DIRECT, INDIRECT, INCIDENTAL, SPECIAL, EXEMPLARY, OR CONSEQUENTIAL DAMAGES (INCLUDING, BUT NOT LIMITED TO, PROCUREMENT OF SUBSTITUTE GOODS OR SERVICES; LOSS OF USE, DATA, OR PROFITS; OR BUSINESS INTERRUPTION) HOWEVER CAUSED AND ON ANY THEORY OF LIABILITY, WHETHER IN CONTRACT, STRICT LIABILITY, OR TORT (INCLUDING NEGLIGENCE OR OTHERWISE) ARISING IN ANY WAY OUT OF THE USE OF THIS SOFTWARE, EVEN IF ADVISED OF THE POSSIBILITY OF SUCH DAMAGE. The licence and distribution terms for any publically available version or derivative of this code cannot be changed. i.e.*

*this code cannot simply be copied and put under another distribution licence [including the GNU Public Licence.] Monotype Imaging License Agreement 1 Software shall mean the digitally encoded, machine readable, scalable outline data as encoded in a special format as well as the UFST Software. You agree to accept a non-exclusive license to use the Software to reproduce and display weights, styles and versions of letters, numerals, characters and symbols (Typefaces) solely for your own customary business or personal purposes at the address stated on the registration card you return to Monotype Imaging. Under the terms of this License Agreement, you have the right to use the Fonts on up to three printers. If you need to have access to the fonts on more than*

*three printers, you need to acquire a multi-user license agreement which can be obtained from Monotype Imaging. Monotype Imaging retains all rights, title and interest to the Software and Typefaces and no rights are granted to you other than a License to use the Software on the terms expressly set forth in this Agreement. To protect proprietary rights of Monotype Imaging, you agree to maintain the Software and other proprietary information concerning the Typefaces in strict confidence and to establish reasonable procedures regulating access to and use of the Software and Typefaces. You agree not to duplicate or copy the Software or Typefaces, except that you may make one backup copy. You agree that any such copy shall contain the same proprietary notices as those appearing on the original. 2 3 4 vi OPERATION GUIDE Legal and Safety Information 5 This License shall continue until the last use of the Software*

*and Typefaces, unless sooner terminated.*

*This License may be terminated by Monotype Imaging if you fail to comply with the terms of this License and such failure is not remedied within thirty (30) days after notice from Monotype Imaging. When this License expires or is terminated, you shall either return to Monotype Imaging or destroy all copies of the Softway result from insufficient attention to or incorrect compliance with the related points. CAUTION: Indicates that personal injury or mechanical damage may result from insufficient attention to or incorrect compliance with the related points. Symbols The symbol indicates that the related section includes safety warnings. Specific points of attention are indicated inside the symbol.*

*.... [General warning] .*

*... [Warning of danger of electrical shock] .... [Warning of high temperature] The symbol indicates that the related section includes information on prohibited actions. Specifics of the prohibited action are indicated inside the symbol. .*

*... [Warning of prohibited action] .... [Disassembly prohibited] The symbol indicates that the related section includes information on actions which must be performed. Specifics of the required action are indicated inside the symbol. .*

*... [Alert of required action] ..*

*.. [Remove the power plug from the outlet] ...*

*. [Always connect the machine to an outlet with a ground connection] Please contact your service representative to order a replacement if the safety warnings in this Operation Guide are illegible or if the guide itself is missing (fee required). OPERATION GUIDE ix Legal and Safety Information Caution / Warning Labels Caution / Warning labels have been attached to the machine at the following locations for safety purposes. Be sufficiently careful to avoid fire or electric shock when removing a paper jam or when replacing toner. High temperature inside. Do not touch parts in this area, because there is a danger of getting burned. High temperature inside. Do not touch parts in this area, because there is a danger of getting burned. Do not incinerate toner and toner container. Dangerous sparks may cause burn.*

*Label inside the machine (Laser radiation warning) Moving parts inside. May cause personal injury. Do not touch moving parts. x OPERATION GUIDE Legal and Safety Information Installation Precautions Environment CAUTION Avoid placing the machine on or in locations which are unstable or not level. Such locations may cause the machine fall down or fall over. This type of situation presents a danger of personal injury or damage to the machine. Avoid locations with humidity or dust and dirt. If dust or dirt become attached to the power plug, clean the plug to avoid the danger of fire or electrical shock. Avoid locations near radiators, heaters or other heat sources, or locations near flammable items to avoid the danger of fire. To keep the machine cool and facilitate changing of parts and maintenance, allow access space as shown below.*

*Leave adequate space, especially around the rear cover, to allow air to be properly ventilated out of the machine.*

[You're reading an excerpt. Click here to read official KYOCERA](http://yourpdfguides.com/dref/3647756)

[KM-4050 user guide](http://yourpdfguides.com/dref/3647756) <http://yourpdfguides.com/dref/3647756>

 *3 15/16" 10 cm 11 13/16" 30 cm 11 13/16" 30 cm 39 3/8" 100 cm Other precautions Adverse environment conditions may affect the safe operation and performance of the machine. Install in an air-conditioned room and avoid the following locations when selecting a site for the machine. · · · · · Avoid locations near a window or with exposure to direct sunlight. Avoid locations with vibrations.*

*Avoid locations with drastic temperature fluctuations. Avoid locations with direct exposure to hot or cold air. Avoid poorly ventilated locations. OPERATION GUIDE xi Legal and Safety Information If the floor is delicate against casters, when this machine is moved after installation, the floor material may be damaged. During copying, some ozone is released, but the amount does not cause any ill effect to one's health.*

*If, however, the machine is used over a long period of time in a poorly ventilated room or when making an extremely large number of copies, the smell may become unpleasant. To maintain the appropriate environment for copy work, it is suggested that the room be properly ventilated. Power supply/Grounding the*

*machine WARNING Do not use a power supply with a voltage other than that specified. Avoid multiple connections in the same outlet. These types of situations present a danger of fire or electrical shock. Plug the power cord securely into the outlet. If metallic objects come into contact with the prongs on the plug, it may cause a fire or electric shock. Always connect the machine to an outlet with a ground connection to avoid the danger of fire or electrical shock in case of an electric short. If an earth connection is not possible, contact your service representative. Other precautions Connect the power plug to the closest outlet possible to the machine.*

*Handling of plastic bags WARNING Keep the plastic bags that are used with the machine away from children. The plastic may cling to their nose and mouth causing suffocation. xii OPERATION GUIDE Legal and Safety Information Precautions for Use Cautions when using the machine WARNING Do not place metallic objects or containers with water (flower vases, flower pots, cups, etc.) on or near the machine. This type of situation presents a danger of fire or electrical shock should they fall inside. Do not remove any of the covers from the machine as there is a danger of electrical shock from high voltage parts inside the machine. Do not damage, break or attempt to repair the power cord. Do not place heavy objects on the cord, pull it unnecessarily or cause any other type of damage. These types of situations present a danger of fire or electrical shock. Never attempt to repair or disassemble the machine or its parts as there is a danger of fire, electrical shock or exposure to the laser.*

*If the laser beam escapes, there is a danger of it causing blindness. If the machine becomes excessively hot, smoke appears from the machine, there is an odd smell, or any other abnormal situation occurs, there is a danger of fire or electrical shock. Turn the main power switch off immediately, be absolutely certain to remove the power plug from the outlet and then contact your service representative. If anything harmful (paper clips, water, other fluids, etc.) falls into the machine, turn the main power switch off immediately.*

*Next, be absolutely certain to remove the power plug from the outlet to avoid the danger of fire or electrical shock. Then contact your service representative. Do not remove or connect the power plug with wet hands, as there is a danger of electrical shock. Always contact your service representative for maintenance or repair of internal parts. OPERATION GUIDE xiii Legal and Safety Information CAUTION Do not pull the power cord when removing it from the outlet. If the power cord is pulled, the wires may become broken and there is a danger of fire or electrical shock. (Always grasp the power plug when removing the power cord from the outlet.) Always remove the power plug from the outlet when moving the machine. If the power cord is damaged, there is a danger of fire or electrical shock. Always hold the designated parts only when lifting or moving the machine. For safety purposes, always remove the power plug from the outlet when performing cleaning operations. If dust accumulates within the machine, there is a danger of fire or other trouble. It is therefore recommended that you consult with your service representative in regard to cleaning of internal parts. This is particularly effective if accomplished prior to seasons of high humidity. Consult with your service representative in regard to the cost of cleaning the internal parts of the machine.*

*Other precautions Do not place heavy objects on the machine or cause other damage to the machine. Do not open the front cover, turn off the main power switch, or pull out the power plug during copying. When lifting or moving the machine, contact your service representative. Do not touch electrical parts, such as connectors or printed circuit boards. They could be damaged by static electricity. Do not attempt to perform any operations not explained in this guide. Caution: Use of controls or adjustments or performance of procedures other than those specified herein may result in hazardous radiation exposure. Do not look directly at the light from the scanning lamp as it may cause your eyes to feel tired or painful. This machine comes equipped with an HDD (hard disk drive). Do not attempt to move the machine while the power is still on.*

*Since any resulting shock or vibration may cause damage to the hard disk, be sure to turn off the power before attempting to move the machine. xiv OPERATION GUIDE Legal and Safety Information In the event there is a problem with the machine's HDD (hard disk drive), stored data may be erased. It is recommended that important data be backed up on a PC or other media. Be also sure to store originals of important documents separately. If using the optional Data Backup Kit, received fax data on the HDD can be stored here and prevent accidental loss of data.*

*Cautions when handling consumables CAUTION Do not attempt to incinerate the toner container or the waste toner box. Dangerous sparks may cause burns. Keep the toner container and the waste toner box out of the reach of children. If toner happens to spill from the toner container or the waste toner box, avoid inhalation and ingestion, as well as contact with your eyes and skin. · If you do happen to inhale toner, move to a place with fresh air and gargle thoroughly with a large amount of water.*

*If coughing develops, contact a physician. If you do happen to ingest toner, rinse your mouth with water and drink 1 or 2 cups of water to dilute the contents of your stomach. If necessary, contact a physician. If you do happen to get toner in your eyes, flush them thoroughly with water. If there is any remaining tenderness, contact a physician.*

 *If toner does happen to get on your skin, wash with soap and water. · · · Do not attempt to force open or destroy the toner container or the waste toner box. If the optional Fax kit is installed and the main power switch is off, transmitting/receiving Fax is disabled. Do not turn off the main power switch, but press the Power key on the operation panel to enter Sleep mode. Other precautions Return the exhausted toner container and waste toner box to your dealer or service representative.*

*The collected toner container and waste toner box will be recycled or disposed in accordance with the relevant regulations. Store the machine while avoiding exposure to direct sunlight. OPERATION GUIDE xv Legal and Safety Information Store the machine in a place where the temperature stays below 40ºC while avoiding sharp changes of temperature and humidity. If the machine will not be used for an extended period of time, remove the paper from the cassette and the Multi Purpose (MP) Tray, return it to its original package and reseal it. xvi OPERATION GUIDE Legal and Safety Information SAFETY OF LASER BEAM 1. Safety of laser beam This machine has been certified by the manufacturer to Class 1 level under the radiation performance standards established by the U.S.DHHS (Department of Health and Human Services) in 1968. This indicates that the product is safe to use during normal operation and maintenance. The laser optical system, enclosed in a protective housing and sealed within the external covers, never permits the laser beam to escape.*

*2. The CDRH Act A laser-product-related act was implemented on Aug. 2, 1976, by the Center for Devices and Radiological Health (CDRH) of the U.S. Food and Drug Administration (FDA).*

*This act prohibits the sale of laser products in the U.S. without certification, and applies to laser products manufactured after Aug. 1, 1976. The label shown below indicates compliance with the CDRH regulations and must be attached to laser products marketed in the United States.*

*On this machine, the label is on the right. 3050 COPYING MACHINE 120V 60Hz 11.5A MACHINE No.PPH MANUFACTURED 4050 COPYING MACHINE 120V 60Hz 11.5A MACHINE No.PPJ MANUFACTURED 5050 COPYING MACHINE 120V 60Hz 11.5A MACHINE No.PPK MANUFACTURED FCC ID:E52B5J0151 Contains IC:1059B-B5J0151 FCC ID:E52B5J0151 Contains IC:1059B-B5J0151 FCC ID:E52B5J0151 Contains IC:1059B-B5J0151 MADE IN CHINA MADE IN CHINA MADE IN CHINA OPERATION GUIDE xvii Legal and Safety Information 3. Optical unit When checking the optical unit, avoid direct exposure to the laser beam, which is invisible. Shown at below is the label located on the cover of the optical unit.*

*4. Maintenance For safety of the service personnel, follow the maintenance instructions in the other section of this manual. 5. Safety switch The power to the laser unit is cut off when the front cover is opened. xviii OPERATION GUIDE Legal and Safety Information Safety Instructions Regarding the Disconnection of Power Caution: The power plug is the main isolation device! Other switches on the equipment are only functional switches and are not suitable for isolating the equipment from the power source. Attention: Le débranchement de la fiche secteur est le seul moyen de mettre l'appareil hors tension. Les interrupteurs sur l'appareil ne sont que des interrupteurs de fonctionnement: ils ne mettent pas l'appareil hors tension. WARNING This equipment has been tested and found to comply with the limits for a Class B digital device, pursuant to Part 15 of the FCC Rules. These limits are designed to provide reasonable protection against harmful interference in a residential installation. This equipment generates, uses and can radiate radio frequency energy and, if not installed and used in accordance with the instructions, may cause harmful interference to radio communications.*

*However, there is no guarantee that interference will not occur in a particular installation. If this equipment does cause harmful interference to radio or television reception, which can be determined by turning the equipment off and on, the user is encouraged to try to correct the interference by one or more of the following measures: · · · · · Reorient or relocate the receiving antenna. Increase the separation between the equipment and receiver. Connect the equipment into an outlet on a circuit different from that to which the receiver is connected. Consult the dealer or an experienced radio/TV technician for help. The use of a non-shielded interface cable with the referenced device is prohibited. CAUTION -- The changes or modifications not expressly approved by the party responsible for compliance could void the user's authority to operate the equipment. This device complies with Part 15 of FCC Rules and RSS-Gen of IC Rules. Operation is subject to the following two conditions; (1) this device may not cause interference, and (2) this device must accept any interference, including interference that may cause undesired operation of the device. \* The above warning is valid only in the United States of America.*

*Radio Tag Technology In some countries the radio tag technology used in this equipment to identify the toner container may be subject to authorization and the use of this equipment may consequently be restricted. MERCURY WARNING THE LAMP(S) INSIDE THIS PRODUCT CONTAIN MERCURY AND MUST BE RECYCLED OR DISPOSED OF ACCORDING TO LOCAL, STATE OR FEDERAL LAWS. Other precautions (for users in California, the United States) This product contains a CR Coin Lithium Battery which contains Perchlorate Material - special handling may apply. See www.dtsc.ca.gov/hazardouswaste/perchlorate. OPERATION GUIDE xix Legal and Safety Information Warranty NEW 3050/4050/5050 MULTIFUNCTIONAL PRODUCT LIMITED WARRANTY 1. Kyocera Mita America, Inc. and Kyocera Mita Canada, Ltd.*

*(both referred to as "Kyocera") warrant the Customer's new Multifunctional Product (referred to as "MFP"), and the new accessories installed with the initial installation of the MFP, against any defects in material and workmanship as follows. For model KM-3050 - one year from date of installation or 400,000copies/prints, whichever occurs first; and for models KM-4050 and KM-5050 - one year from date of installation or 500,000 copies/prints,, whichever occurs first. In the event the MFP or an accessory is found to be defective within the warranty period, Kyocera's only obligation and the Customer's exclusive remedy shall be replacement of any defective parts. Kyocera shall have no obligation to furnish labor. 2. This warranty is valid only for the original retail purchaser (referred to as the "Customer") of a new Kyocera MFP in the United States of America or Canada, based upon the country of purchase. 3. In order to obtain performance of this warranty, the Customer must immediately notify the Authorized Kyocera Dealer from whom the product was purchased.*

 *If the Kyocera Dealer is not able to provide service, write to Kyocera at the address below for the name and address of the Authorized Kyocera Dealer in your area, or check Kyocera's Website at www.kyoceramita.*

*com./us. 4. This warranty does not cover MFP's or accessories which: (a) have become damaged due to operator negligence, misuse, accidents, improper storage or unusual physical or electrical stress, (b) have used parts or supplies which are not genuine Kyocera brand parts or supplies, (c) have been serviced by a technician not employed by Kyocera or an Authorized Kyocera Dealer, or (d) have had the serial number modified, altered, or removed. 5.*

*This warranty does not cover Maintenance Kits or the components of Maintenance Kits, which consist of the drum unit, the fixing unit, and the developing unit which have a separate warranty. 6. This warranty gives the Customer specific legal rights. The Customer may also have other rights, which vary from state to state, or province to province. Neither the seller, nor any other person, is authorized to extend the time period, or expand this warranty on behalf of Kyocera. 7. THIS WARRANTY IS MADE IN LIEU OF ALL OTHER WARRANTIES AND CONDITIONS, EXPRESS OR IMPLIED, AND KYOCERA SPECIFICALLY DISCLAIMS ANY IMPLIED WARRANTY OR CONDITION OF MERCHANTABILITY OR FITNESS FOR A PARTICULAR PURPOSE. THIS WARRANTY SHALL NOT EXTEND TO, AND KYOCERA SHALL NOT BE LIABLE FOR, ANY INCIDENTAL OR CONSEQUENTIAL DAMAGES WHICH MAY ARISE OUT OF THE USE, OR INABILITY TO USE, THE MFP. xx OPERATION GUIDE About this Operation Guide This Operation Guide contains the following chapters. Chapter 1 - Part Names Identifies machine parts and operation panel keys. Chapter 2 - Preparation before Use Explains adding paper, placing originals, connecting the machine, and necessary configurations before first use. Chapter 3 - Basic Operation Describes the procedures for basic copying, printing and scanning. Chapter 4 - Optional Equipment Introduces the convenient optional equipment available for this machine. Chapter 5 - Maintenance Describes cleaning and toner replacement. Chapter 6 - Troubleshooting Explains how to handle error messages, paper jams and other problems.*

*Appendix Explains how to enter characters, and lists the machine specifications. OPERATION GUIDE xxi About this Operation Guide Included Guides The following guides are supplied with the machine. Refer to them as necessary. Operation Guide (This Guide) Describes how to load paper, basic copy, print and scan operations, and troubleshooting. Advanced Operation Guide Explains copying, printing and scanning features in depth, as well as default settings. Conventions in This Guide The following conventions are used depending on the nature of the description. Convention Bold [Regular] Italic Description Indicates the operation panel keys or a computer screen. Indicates the touch panel keys. Indicates a message displayed on the touch panel. Used to emphasize a key word, phrase or references to additional information.*

*Note Indicates supplemental information or operations for reference. Indicates items that are required or prohibited so as to avoid problems. Indicates what must be observed to prevent injury or machine breakdown and how to deal with it. Example Press the Start key. Press [OK].*

*Ready to copy is displayed. For more information refer to Sleep and Auto Sleep on page 3-4. NOTE: Important IMPORTANT: Caution CAUTION: xxii OPERATION GUIDE About this Operation Guide Description of Operation Procedure In this Operation Guide, continuous operation of the keys on the touch panel is as follows: Actual procedure Press [Copy]. Press [Next] of Quick Setup. Press [ ] twice.*

*Press [Change] of Original Image. Description in this Operation Guide Press [Copy], [Next] of Quick Setup, [ ] twice, and then [Change] of Original Image. OPERATION GUIDE xxiii About this Operation Guide Originals and Paper Sizes This section explains the notation used in this guide when referring to sizes of originals or paper sizes. As with A4, B5 and Letter, which may be used either in the horizontal or vertical direction, horizontal direction is indicated by an additional letter R in order to indicate the orientation of the original/paper. Placement direction Vertical direction Indicated size \* A4, B5, A5, B6, A6, 16K, Letter, Statement B B A A Original Paper For the originals/paper, dimension A is longer than B. Horizontal direction B A B A4-R, B5-R, A5-R, B6-R, A6-R,*

*16KR, Letter-R, Statement-R A Original Paper For the originals/paper, dimension A is shorter than B. \* The size of the original/paper that can be used depends on the function and source tray. For further details, refer to the page detailing that function or source tray. xxiv OPERATION GUIDE About this Operation Guide Icons on the Touch Panel The following icons are used to indicate originals and paper placement directions on the touch panel. Placement direction Vertical direction Originals Paper Horizontal direction OPERATION GUIDE xxv About this Operation Guide xxvi OPERATION GUIDE Contents Contents Legal and Safety Information .*

> *. . . . . . . . . . . . . . . . . . . . . . . . . . . . . . . . . . . . . . . . . . . . . . . . . . . . i About this Operation Guide . . . . . . . . . . . . . . . . . . . . . . . . . . . . . . . . . . . . . . . . . . . . . . . . . . . . xxi 1 Part Names Machine . . . . . . . . . . . . . . . . . . . . . . . . . . . . . . . . . . . . . . . . . . . . . . . . . . . . . . . . . . . . . . . . . .*

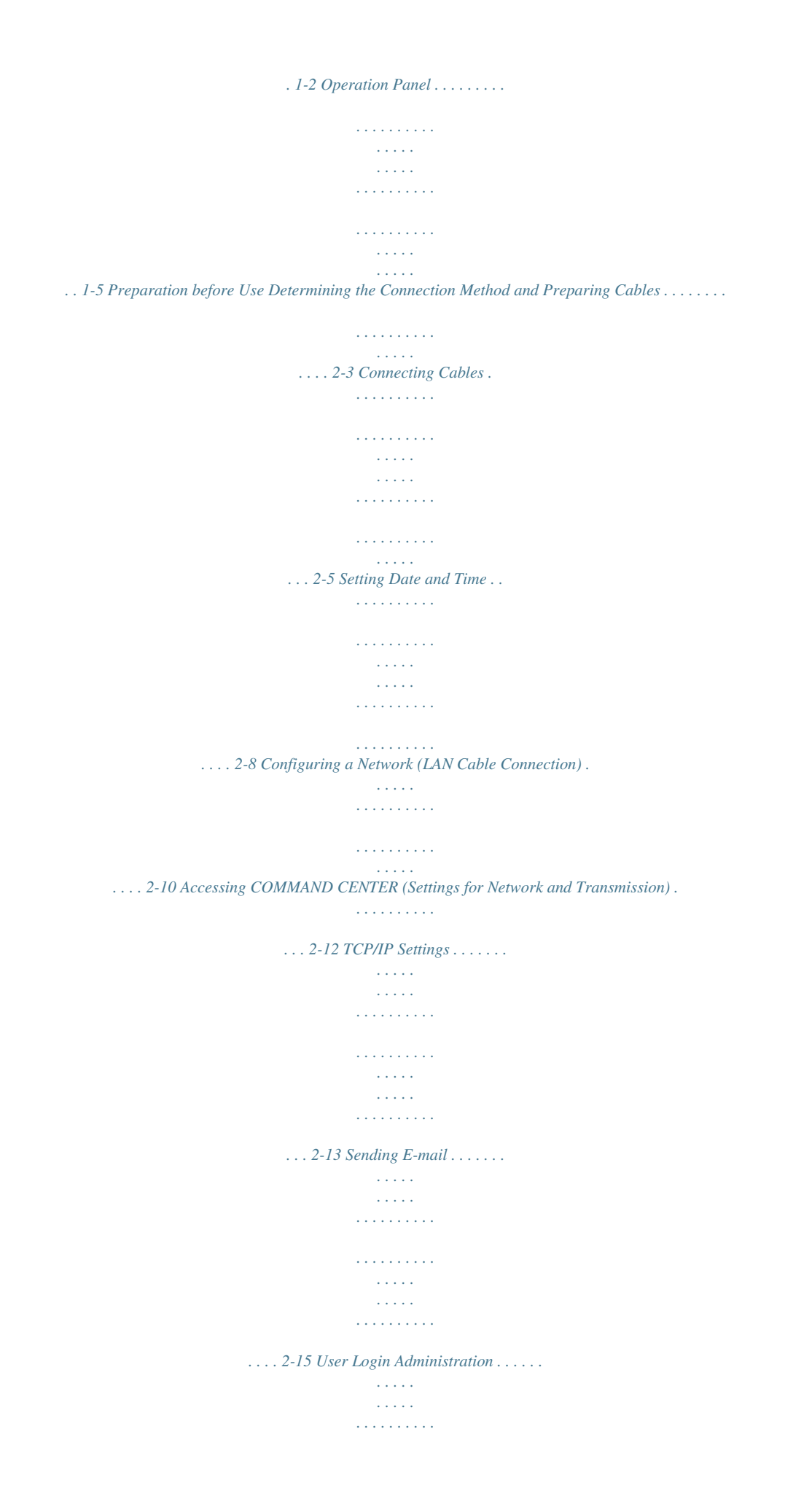

 $\begin{array}{cccccccccccccc} . & . & . & . & . & . & . & . & . & . \end{array}$  $\sim 1.1\, \rm{km}$  $\sqrt{1+\sqrt{1+\epsilon}}$ ...... 2-27 Installing Software ....  $\sim$  . The second second  $\sim$  $\langle\ldots\rangle$  $\sim$  10  $\sim$  10  $\sim$  $\ldots$  . . . . . . . .  $\mathcal{L}$  . The set of the set of  $\mathcal{L}$  $\langle\ldots\rangle$  .  $\sqrt{1+\sqrt{1+\epsilon}}$ .... 2-30 Selecting the Default Screen......  $\mathcal{L}$  . The set of  $\mathcal{L}$  is  $\mathcal{L}$  $\sim$  10  $\sim$  10  $\sim$  $\sim$  10  $\sim$  10  $\sim$  $\mathcal{L}$  . The second second  $\mathcal{L}$  . The set of the set of  $\mathcal{L}$  $\ldots$ . 2-31 Changing Language.  $\sim$  , , , , ,  $\sim$  . The second second  $\sim$  . . . . . . . . .  $\sim$  100  $\sim$  $\sim 1.1\, \rm{km}$  $\begin{smallmatrix}&&1\\1&2&2&2&2&2&2&2&2&2\end{smallmatrix}$ . . . . . . . . . . . 2-33 Loading Paper . . . .  $\sim$  100  $\pm$  100  $\pm$  $\mathcal{L}$  . The set of the set of  $\mathcal{L}$  $\sim$  100 km s  $\sim$  100 km s  $^{-1}$  $\sim 1.1\, \rm{km}$  $\langle\ldots\rangle$  .  $\mathbb{R}^2$  ,  $\mathbb{R}^2$  ,  $\mathbb{R}^2$  ,  $\mathbb{R}^2$  ,  $\mathbb{R}^2$ . . . . . . . . . . . ..2-34 Loading Originals...  $\sim$  100 km s  $\sim$  . . . . . . . . .  $\sim$  100 km s  $\sim$  100 km s  $^{-1}$  $\sim 1.1\, \rm{km}$  $\sim$  ,  $\sim$  ,  $\sim$  $\alpha$  ,  $\beta$  ,  $\beta$  ,  $\beta$  ,  $\beta$  $\mathcal{L}$  . The second second . 2-46 Basic Operation Power On/Off....  $\sim$  100  $\sim$  100  $\sim$  $\begin{array}{cccccccccccccc} \multicolumn{2}{c}{} & \multicolumn{2}{c}{} & \$  $\alpha$  ,  $\alpha$  ,  $\alpha$  ,  $\alpha$  ,  $\alpha$  $\sim$  ,  $\sim$  ,  $\sim$  $\sim$  , , , ,  $\overline{1}$  ,  $\overline{1}$  ,  $\overline{1}$  ,  $\overline{1}$  ,  $\overline{1}$  ,  $\overline{1}$  $\mathbb{Z}$  . The set of  $\mathbb{Z}$  is a set of  $\ldots$  3-2 Sleep and Auto Sleep.  $\sim 1.1$  .  $\begin{smallmatrix}&&1\\1&2&2&2&2&2&2&2&2&2\end{smallmatrix}$  $\sim$  . The second second  $\sim 1.1\, \rm{km}$ 

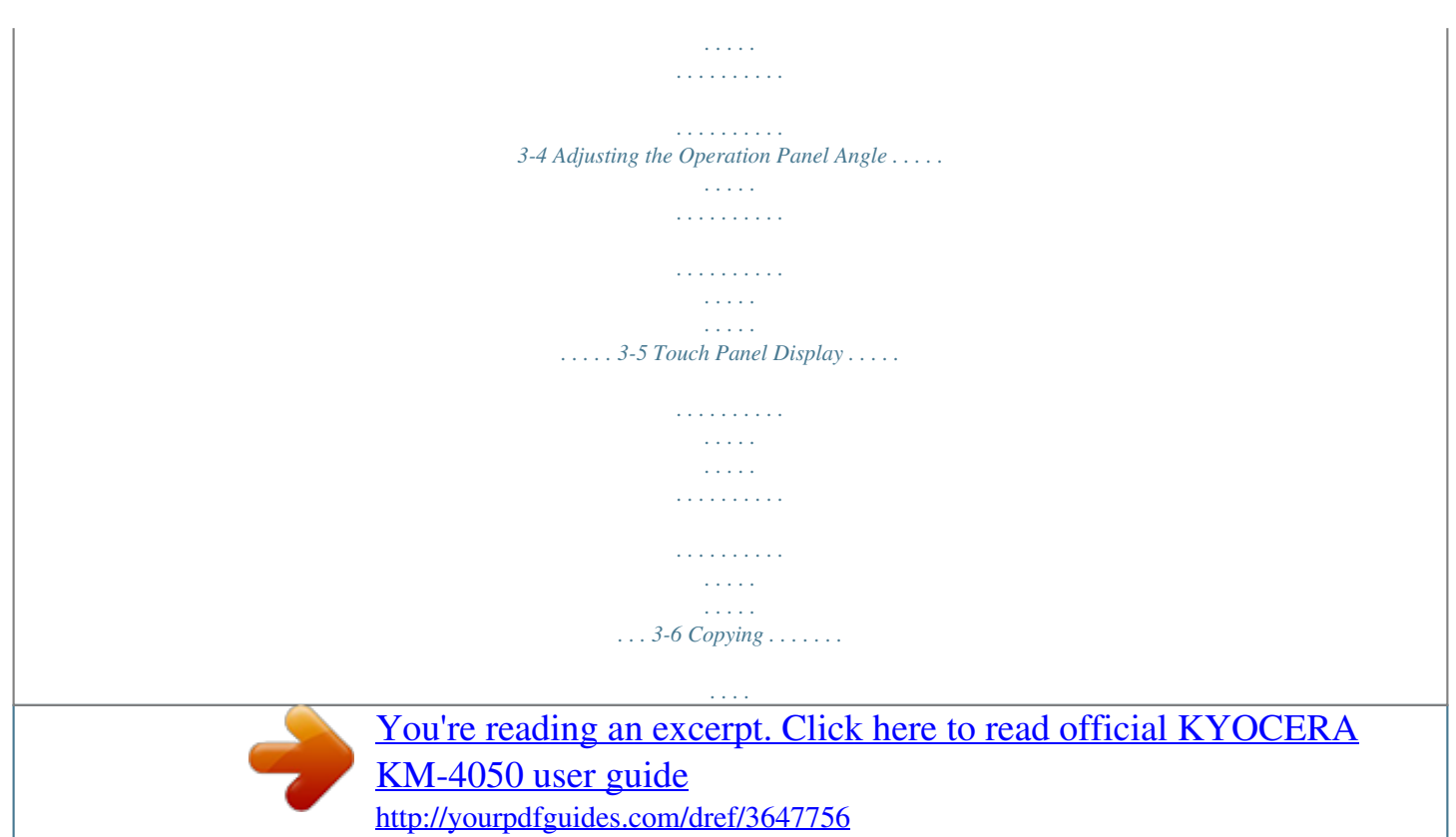

 *. . . . . . . . . . . . . . . . . . . . . . . . . . . . . . . . . . . . . . . . . . . . . . . . . . . . . . . . 3-7 Printing - Printing from Applications . . . . . . . . . . . . . . . . . . . . . . . . . . . . . . . . . . . . . . . . . . . . . 3-22 Sending . . . . . . . . . . . . . . . . . . . . . . . . . . . . . . . . . . . . . . . . . . . . . . . . . . . . . . . . . . . . . . . . . . 3-24 Specifying Destination . . . . . . . . . . . . . . . . . . . . . . . . . . . . . . . . . . . . . . . . . . . . . . . . . . . . . . . 3-40 Using Document Box . . . . . . . . . . . . . . . . . . . . . . . . . . . . . . . . . . . . . . . . . . . . . . . . . . . . . . . . 3-43 Printing Documents Stored in Removable USB Memory . . . . . . . . . . . . . . . . . . . . . . . . . . . . . 3-54 Canceling/Viewing/Changing Jobs . . . . . . . . . . . . . . . . . . . . . . . . . . . . . . . . . . . . . . . . . . . . . . 3-56 Checking Remaining Toner and Paper . . . . . . . . . . . . . . . . . . . . . . . . . . . . . . . . . . . . . . . . . . 3-61 Quick Setup Screen . . . . . .*

**Service**  $\mathcal{L}$  . The set of  $\mathcal{L}$  is a set of  $\mathcal{L}$  . The second second  $\sim$  ,  $\sim$  ,  $\sim$  $\sim 1.1\, \rm{km}$  $\mathcal{L}$  . The second second ...... 3-62 Optional Equipment Overview of Optional Equipment....  $\sim$  10  $\sim$  10  $\sim$  $\sim$  , , , ,  $\mathcal{L}$  . The second second  $\mathcal{L}$  ,  $\mathcal{L}$  ,  $\mathcal{L}$  ,  $\mathcal{L}$  ,  $\mathcal{L}$  ,  $\mathcal{L}$  $\sim 1.1\pm 1.1$  $\sim 1.1\, \rm{km}$  $\ldots$ . 4-2 Document Processor  $\ldots$ .  $\sim$  100 km s  $\sim$  100 km s  $^{-1}$  $\sim$  10  $\sim$  10  $\sim$  $\sim 1.1$  ,  $\sim$  $\mathbb{Z}$  is a second contract of  $\mathbb{Z}$  $\mathcal{L}$  . The second second  $\sim 1.1\, \rm{km}$ ولألافت  $.4-4$  Paper Feeder  $. . . . . . .$  $\mathcal{L}$  . The second second  $\sim 1.1$  ,  $\sim$  $\sim$  , , , ,  $\sim$  . The second second  $\mathcal{L}$  . The set of the set of  $\mathcal{L}$  $\sim$  10  $\sim$  10  $\sim$ **Carlos** .... 4-4 3000 Sheet Paper Feeder......  $\ldots$  . . . . . . . .  $\sim$  and  $\sim$  $\sim$  10  $\sim$  10  $\sim$  $\mathcal{L}$  . The second second  $\mathbb{R}$  ,  $\mathbb{R}$  ,  $\mathbb{R}$  ,  $\mathbb{R}$  ,  $\mathbb{R}$  , **Service**  $\ldots$  4-5 Built-in Finisher  $\ldots$  $\mathcal{L}$  . The set of the set of  $\mathcal{L}$  $\alpha$  ,  $\beta$  ,  $\beta$  ,  $\beta$  ,  $\beta$  $\sim$  10  $\sim$  10  $\sim$  $\sim 1.1$  ,  $\sim$  $\mathcal{L}$  ,  $\mathcal{L}$  ,  $\mathcal{L}$  ,  $\mathcal{L}$  ,  $\mathcal{L}$  ,  $\mathcal{L}$  $\sim$  . . . . . . . . . .  $\sim 1.1$  ,  $\sim$ ... 4-5 Document Finisher...  $\mathcal{L}$  ,  $\mathcal{L}$  ,  $\mathcal{L}$  ,  $\mathcal{L}$  ,  $\mathcal{L}$  ,  $\mathcal{L}$  $\sim$  . . . . . . . . . .  $\sim 1.1\, \rm{km}$  $\sim$  10  $\sim$  10  $\sim$  $\mathcal{L}$  . The set of the set of  $\mathcal{L}$  $\mathcal{L}$  . The second second  $\mathbb{Z}$  ,  $\mathbb{Z}$  ,  $\mathbb{Z}$ .. 4-9 3000 Sheet Document Finisher...  $\sim$  . . . . . . . . . .

 $\sim$  . . . . . . . . . .  $\sqrt{1+\sqrt{1+\epsilon}}$  $\sim 1.1$  .  $\mathcal{L}$  . The set of the set of  $\mathcal{L}$  $\ldots \ldots$  4-9 Job Separator  $\ldots$  $\sim$  10  $\sim$  10  $\sim$  $\sim 1.1\pm 1.1$  $\sim$  . . . . . . . . .  $\sim$  . The second second  $\sim$  , , , , ,  $\sim$  , , , ,  $\sim$  . . . . . . . . .  $\ldots \ldots \ldots$  4-10 Document Table  $\ldots$  $\sim$  10  $\sim$  10  $\sim$  $\sim 1.1$  ,  $\sim$  $\mathcal{L}$  . The set of the set of  $\mathcal{L}$  $\alpha$  ,  $\alpha$  ,  $\alpha$  ,  $\alpha$  ,  $\alpha$  $\sim$  . The second second  $\ldots \ldots \ldots 4\n-10$  Key Counter...  $\sim$  . . . . لأعادت  $\sim$  . The second second  $\sim$  $\sim$  . . . . . . . . . .  $\sim 1.1\, \rm{km}$  $\sim 1.1$  ,  $\sim$  $\alpha$  ,  $\alpha$  ,  $\alpha$  ,  $\alpha$  ,  $\alpha$  $\mathcal{L}$  . The second second  $.4$ -11 FAX Kit....  $\sim$  100 km s  $^{-1}$  $\sim$  . . . . . . . . .  $\sim$  . . . . . . . . .  $\sim$  10  $\sim$  10  $\sim$  $\sim$  ,  $\sim$  ,  $\sim$  $\sim$  . . . . . . . . .  $\sim$  . The second second  $\sim$ ... 4-11 2 3 4 OPERATION GUIDE xxvii Contents Data Backup Kit...  $\sim$  100  $\sim$  100  $\sim$  100  $\sim$  $\sim$  . . . . . . . . .  $\sim$  10  $\sim$  10  $\sim$ **Contract**  $\mathcal{L}$  . The second second  $\alpha$  ,  $\alpha$  ,  $\alpha$  ,  $\alpha$  ,  $\alpha$ **Contract**  $\ldots$  4-11 Security Kit (USB Key)...  $\sim$  100 km and 100 km and 100 km and 100 km and 100 km and 100 km and 100 km and 100 km and 100 km and 100 km and 100 km and 100 km and 100 km and 100 km and 100 km and 100 km and 100 km and 100 km and 100 km and 100 km . . . . . . . . . . .  $\sim$  , , , , ,  $\sqrt{1+\sqrt{1+\epsilon}}$  $\mathcal{L}$  . The set of the set of  $\mathcal{L}$  $\sim$  . . . . . . . . . .

*. . . 4-12 Serial Interface . . . . . . . . . . . . . . . . . . . . . . . . . . . . . . . . . . . . . . . . . . . . . . . . . . . . . . . . . . . . . 4-12 PDF Upgrade Kit (USB Key) . . . . . . . . . . . . . . . . . . . . . . . . . . . . . . . . . . . . . . . . . . . . . . . . . . 4-12 5 Maintenance Cleaning . . . . . . . . . . . . . . . . . . . . . . . . . . . . . . . . . . . . . . . . . . . . . . . . . . . . . . . . . . . . . . . . . . . 5-2 Toner Container and Waste Toner Box Replacement . . . . . . . . . . . . . . . . . . . . . . . . . . . . . . . . 5-7 Troubleshooting Solving Malfunctions . . . . . . . . . . . . . . . . . . . . . . . . . . . . . . . . . . . . . . . . . . . . . . . . . . . . . . . . . 6-2 Responding to Error Messages . . . . . . . . . . . . . . . . . . . . . . . . . . . . . . . . . . . . . . . . . . . . . . . . . 6-5 Clearing Paper Jams . . . . . . . . . . . . . . . . . . . . . . . . . . . . . . . . . . . . . . . . . . . . . . . . . . . . . . . . 6-12 Appendix . . . . . . . . . . . . . . . . . . . . . . . . .*

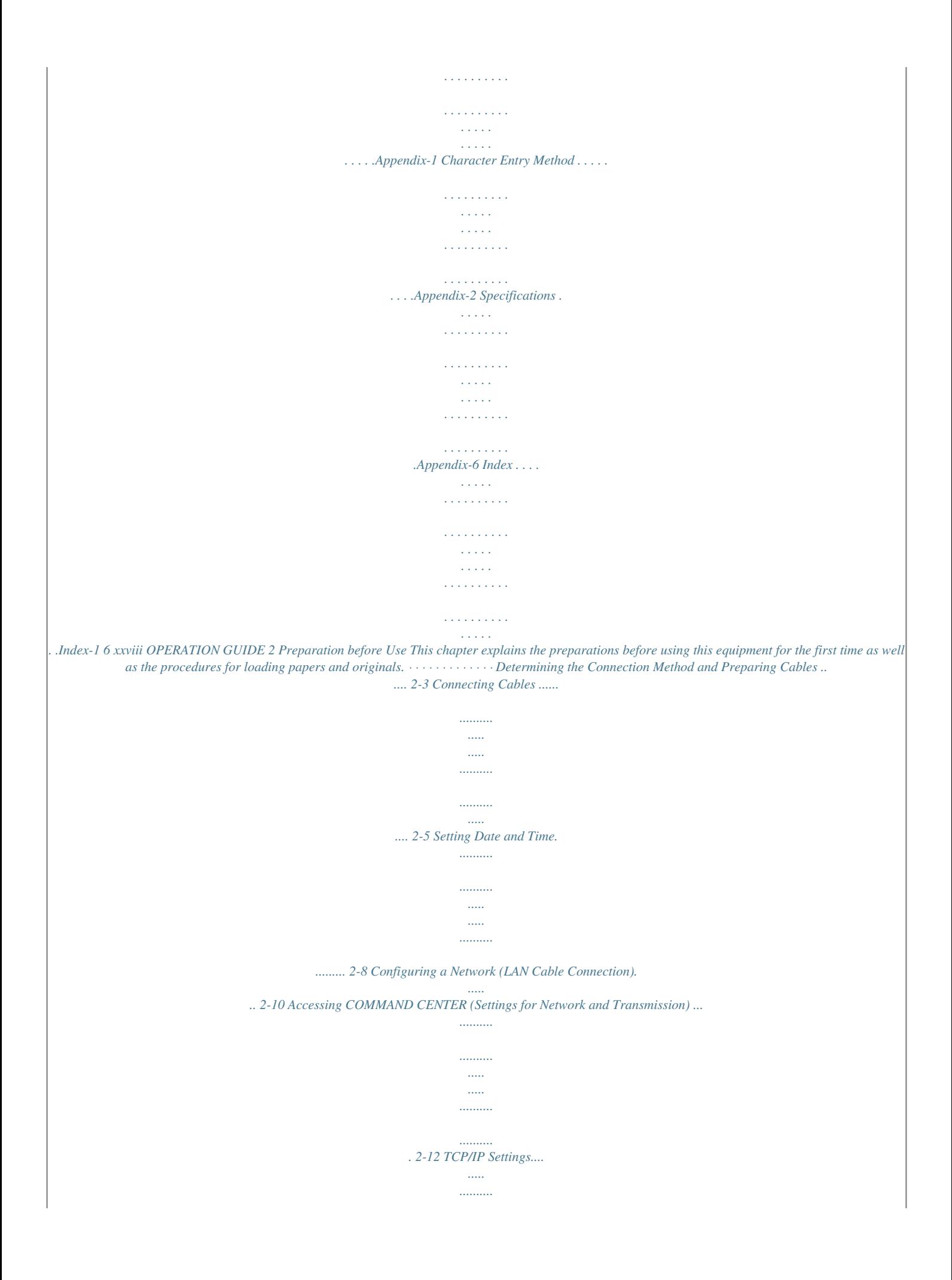

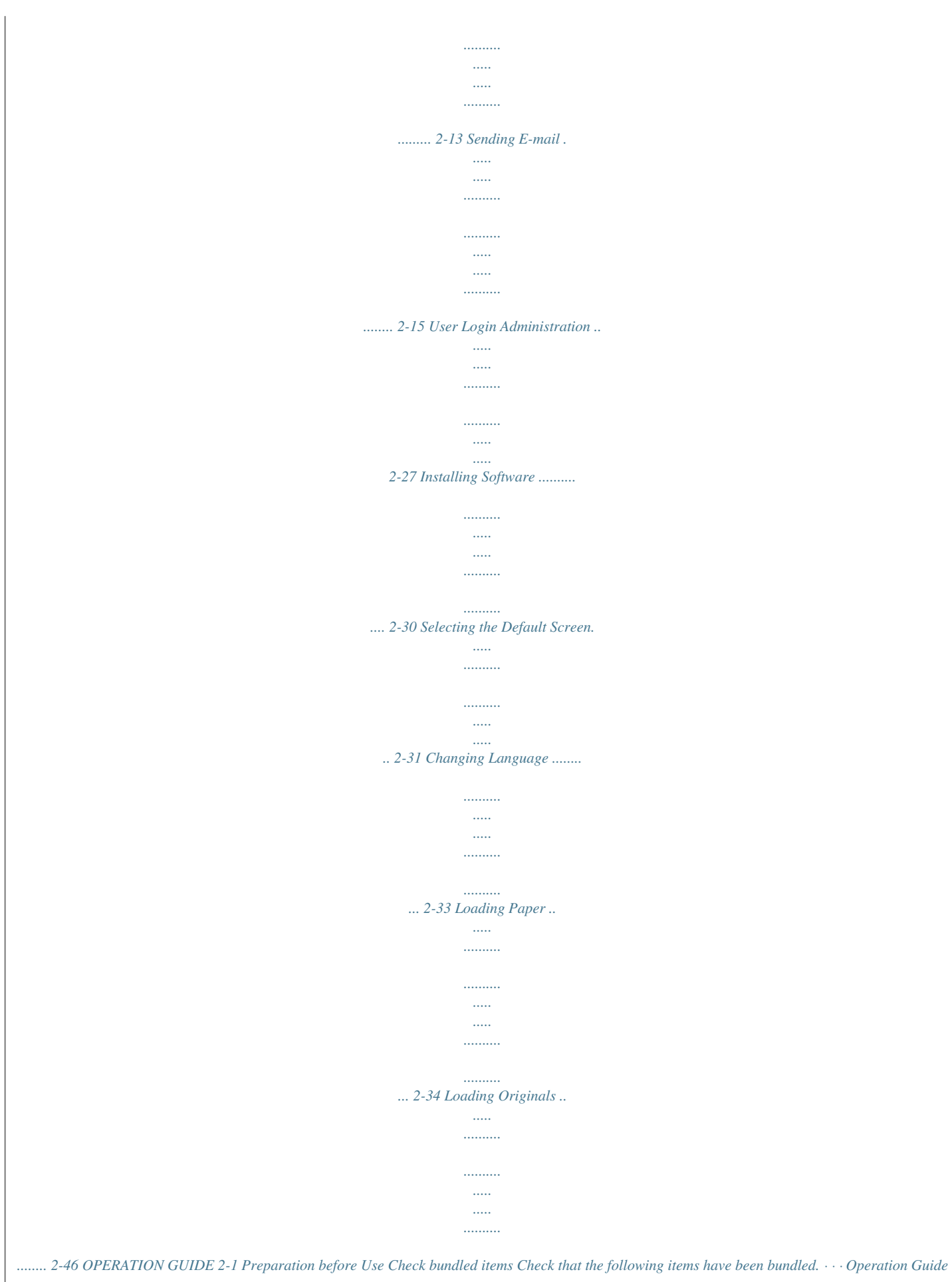

*(This Guide) CD-ROM(Product Library) CD-ROM(TWAIN compatible application) Documents Contained in the Included CD-ROM The following documents are contained in the included CD-ROM (Product Library).*

*Refer to them as necessary. Documents Advanced Operation Guide KX Driver User Guide Network FAX Driver Operation Guide COMMAND CENTER Operation Guide KM-NET for Clients Operation Guide KM-NET for Direct Printing Operation Guide Scan to SMB(PC) Setup Guide PRESCRIBE*

*Commands Technical Reference PRESCRIBE Commands Command Reference 2-2 OPERATION GUIDE Preparation before Use Determining the Connection Method and Preparing Cables Check the method to connect the equipment to a PC or network, and prepare the necessary cables. Connection Example Determine the method to connect the equipment to a PC or network by referring to the illustration below. Connecting a scanner to your PC network with a network cable (100BASE-TX or 10BASE-T) COMMAND CENTER Administrator's PC Network Send E-mail Sends the image data of scanned originals to the desired recipient as a file attached to an E-mail message. Network settings, Scanner default settings, User and destination registration Printing Parallel MFP Network USB Send SMB Saves the scanned image as a data file on your PC.*

*Network Network Fax (Option) Network Network Send FTP Sends the scanned image as a data file on the FTP. Fax (Option) Fax Network TWAIN Scanning WIA Scanning Network TWAIN and WIA are standardized interface for communication between software applications and image acquisition devices. 2-3 OPERATION GUIDE Preparation before Use Preparing Necessary Cables The following interfaces are available to connect the equipment to a PC. Prepare the necessary cables according to the interface you use. Available Standard Interfaces Function Printer/Scanner /Network Fax\* Printer Interface Network interface USB interface Necessary Cable LAN (10Base-T or 100Base-TX, Shielded) USB2.*

*0 compatible cable (Hi-Speed USB compliant, Max. 5.0 m, Shielded) Parallel cable (IEEE1284 Compliant, Max. 1.5 m) Parallel interface \* Function available when using optional fax kit. For details on Network Fax, refer to the Fax Kit Operation Guide. Optional Interface Serial interface is optionally available. Function Printer Interface Serial interface Necessary Cable RS-232C cable (Max. 15 m) 2-4 OPERATION GUIDE Preparation before Use Connecting Cables Connecting LAN Cable (Optional) Follow the steps below to connect a LAN cable to the machine. 1 When the machine is powered up, first press the Power key on the operation panel.*

*Check that the Power indicator and the memory indicator are off. After this, turn off the main power switch. Check that the indicators are off. 2 Connect the LAN cable to the network interface located on right side of the body. 3 4 Connect the other end of the cable to the hub. Configure the network. For details, refer to Configuring a Network (LAN Cable Connection) on page 2-10. OPERATION GUIDE 2-5 Preparation before Use Connecting Parallel/USB Cable (Optional) Follow the steps below to connect a parallel or USB printer cable to the machine. 1 When the machine is powered up, first press the Power key on*

*the operation panel.*

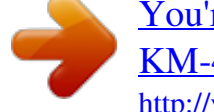

 *Check that the Power indicator and the memory indicator are off.*

*After this, turn off the main power switch. Check that the indicators are off. 2 3 If connection is established using a parallel cable, the PC to be connected should also be powered off. Connect the printer cable to the appropriate interface located on the right side of the body. When Connecting to Parallel Interface 2-6 OPERATION GUIDE Preparation before Use When Connecting to USB Interface 4 Connect the other end of the cable to the PC.*

*Connecting the Power Cable Connect one end of the supplied power cable to the machine and the other end to a power outlet. IMPORTANT: Only use the power cable that comes with the machine. OPERATION GUIDE 2-7 Preparation before Use Setting Date and Time Follow the steps below to set the local* date and time at the place of installation. When you send an E-mail using the transmission function, the date and time as set here will be printed in the header *of the E-mail message. Set the date, time and time difference from GMT of the region where the machine is used.*

*NOTE: Be sure to set the time difference before setting the date and time. 1 Turn on the main power switch. 2 Press the System Menu key. 3 4 Press [ ], [Date/Timer] and then [Change] of Time Zone. Select the region and press [OK]. Date/Timer - Time Zone Set time zone. Please select the location nearest you. Time Zone -12:00 Eniwetok -11:00 Midway Is -10:00 Hawaii -09:00 Alaska -08:00 Pfic Time -07:00 Arizona Cancel Status 1/13 OK 10/5/2006 10:10 NOTE: Press [ ] or [ ] to view the next region. 2-8 OPERATION GUIDE Preparation before Use 5 6 Press [Change] of Date/Time. Press [Off] or [On] of Summer Time.*

*Date/Timer - Date/Time Set the date and time. Y M D Summer Time Off H M S On Cancel Status OK 10/5/2006 10:10 7 Set the date and time. Press [+] or [] in each setting. Date/Timer - Date/Time Set the date and time. Y M D Summer Time Off H M S On Cancel Status OK 10/5/2006 10:10 NOTE: Settings are Year (Y), Month (M), Date (D), Hour (H), Minute (M) and Second (S). 8 9 Press [OK]. When exiting, press [Return to Top] repeatedly to return to the System Menu default screen. OPERATION GUIDE 2-9 Preparation before Use Configuring a Network (LAN Cable Connection) The machine comes with a standard network interface and supports each of TCP/IP, IPX/SPX, NetBEUI and AppleTalk protocols, allowing network printing on various platforms such as*

*Windows, Macintosh, UNIX and NetWare. Setting TCP/IP (When Using Fixed IP Address) Follow the steps below to set TCP/IP when a fixed IP address is used. Make sure that an IP address is available by asking your network administrator to obtain it in advance.*

*1 Press the System Menu key. 2 3 Press [System], [Next] of Network and then [Change] of TCP/IP. Press [On] of TCP/ IP. System - TCP/IP Use TCP/IP. Off DHCP On On Off IP Address Subnet Mask Default Gateway 0.*

*0.0.0 0.0.0.*

*0 0.0.0.0 Cancel Status OK 10/5/2006 10:10 4 5 Press [Off] of DHCP. Press [IP Address] and enter the IP address using the numeric keys. System - TCP/IP Use TCP/IP. Off DHCP On On Off IP Address Subnet Mask Default Gateway 192.168.1.150 0.*

*0.0.0 0.0.0.0 Cancel Status OK 10/5/2006 10:10 2-10 OPERATION GUIDE Preparation before Use 6 7 8 9 Press [Subnet Mask] and enter the address using the numeric keys. Press [Default Gateway] and enter the address using the numeric keys. Check that all addresses are entered correctly, and press [OK]. Press the Power key, and after confirming that the Power key/indicator and memory indicator have turned off, turn the main power switch off and on. Setting TCP/IP (When Using DHCP) Follow the steps below to set TCP/IP when a DHCP server is available.*

*1 Press the System Menu key. 2 3 Press [System], [Next] of Network and then [Change] of TCP/IP. Press [On] of TCP/ IP and [On] of DHCP. System - TCP/IP Use TCP/IP. Off DHCP On On Off IP Address Subnet Mask Default Gateway 0.*

*0.0.0 0.0.0.*

*0 0.0.0.0 Cancel Status OK 10/5/2006 10:10 4 5 Press [OK]. Press the Power key, and after confirming that the Power key/indicator and memory indicator have turned off, turn the main power switch off and on. OPERATION GUIDE 2-11 Preparation before Use Accessing COMMAND CENTER (Settings for Network and Transmission) COMMAND CENTER is a tool used for tasks such as verifying the operating status of the machine and changing the settings for security, network printing, E-mail transmission and advanced networking. NOTE: Here, information on the FAX settings has been omitted. For more information on using the FAX, refer to the Fax Kit Operation Guide. The procedure for accessing COMMAND CENTER is explained below. 1 2 Launch your Web browser.*

*In the Address or Location bar, enter the machine's IP address. E.g.) http://192.168.48.21/ The web page displays basic information about the machine and COMMAND CENTER as well as their current status. 3 Select a category from the navigation bar on the left of the screen. The values for each category must be set separately. If restrictions have been set for COMMAND CENTER, enter the correct user name and password to access pages other than the startup page.*

*2-12 OPERATION GUIDE Preparation before Use TCP/IP Settings Use this page to specify the settings required for network printing and sending E-mail. The procedure for specifying the TCP/IP settings is explained below. 1 Click Advanced -> Protocols -> TCP/IP -> General. 2 Enter the correct settings in each field. OPERATION GUIDE 2-13 Preparation before Use The settings to be specified in the TCP/IP settings screen are explained below.*

*Item Host Name IP Address Description Specifies a name for the machine system network component. This name is also used as the NetBEUI Printer Name and the SNMP sysName object. Assigns the Internet Protocol address on the machine system network component. The format of the IP Address is four-byte (32-bit) numbers separated by dots, e.g.*

*192.168.48.21. Specifies the subnet mask configured on the machine system network component. If the machine system does not automatically assign a usable default value and the first number in the IP address is from 192 to 254, then use 255.255.255.0 as the subnet mask. The IP address of the gateway router for the local network.*

*Identifies how the machine obtains its IP configuration: DHCP/BOOTP: automatic configuration via a BOOTP server or a DHCP server. Automatic configuration using the Reverse Address Resolution Protocol. The IP address of the primary and secondary Domain Name System (DNS) servers. The Domain Name System (DNS) to which the machine system belongs, such as abcdnet.com. It should not include the host machine name. The IP address of the primary and secondary Windows Internet Name Service (WINS) servers.*

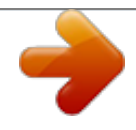

[You're reading an excerpt. Click here to read official KYOCERA](http://yourpdfguides.com/dref/3647756) [KM-4050 user guide](http://yourpdfguides.com/dref/3647756)

<http://yourpdfguides.com/dref/3647756>

 *This section determines the scope of IP addresses that a Windows server can grant or lease to any requesting network component. A DHCP server processes the machine system's discovery broadcasts and returns an IP address to it. The DHCP server may be set up to grant an IP address for a limited time (a temporary lease) or for an unlimited time (an unlimited lease), or it may be configured with a permanent address reservation for the machine system. Enables or disables the FTP Status Check. Subnet Mask Default Gateway DHCP/BOOTP RARP DNS Server (Primary, Secondary) Domain Name WINS Server (Primary, Secondary) Scope ID FTP Status Check 3 4 Click Submit. After completing the settings, restart the machine to save the settings. 2-14 OPERATION GUIDE Preparation before Use Sending E-mail Specifying the SMTP settings allows you to send images loaded onto this machine as E-mail attachments. To use this function, this machine must be connected to a mail server using the SMTP protocol.*

*Before sending images loaded onto this machine as E-mail attachments, check the following: · · · The network environment used to connect this machine to the mail server A full-time connection via a LAN is recommended. SMTP Settings Use COMMAND CENTER to register the IP address and host name of the SMTP server. If limits have been set on the size of E-mail messages, it may not be possible to send very large E-mails. The procedure for specifying the SMTP settings is explained below. 1 Click Advanced -> SMTP -> General.*

*OPERATION GUIDE 2-15 Preparation before Use 2 Enter the correct settings in each field. The settings to be specified in the SMTP settings screen are shown below. Item SMTP Protocol SMTP Port Number SMTP Server Name Description Enables or disables SMTP protocol. To use E-mail, this protocol must be enabled. Set the SMTP Port Number or use the SMTP default port 25. Enter the SMTP server IP address or its name. The maximum length of the SMTP server name and IP address is 62 characters. If entering the name, a DNS server address must also be configured. The DNS server address may be entered on the TCP/IP General tab. Enter the default time out for the server in seconds.*

*Enables or disables the SMTP authentication protocol or sets POP before SMTP as the protocol. The SMTP authentication supports Microsoft Exchange 2000. Authentication can be set from three POP3 accounts or you can choose a different account. When Other is selected for Authenticate, the login user name set here will be used for SMTP authentication. The maximum length of the login user name is 62 characters. When Other is selected for Authenticate, the password set here will be used for authentication. The maximum length of the login password is 62 characters. Enter the timeout (in seconds) if you chose POP before SMTP as the Authentication Protocol. This will test if the SMTP connection can be successfully established. Enter the maximum size of E-mail that can be sent in kilobytes.*

*When the value is 0, the limitation for E-mail size is disabled. SMTP Server Timeout Authentication Protocol Authenticate as Login User Name Login Password POP before SMTP Timeout Test E-mail Size Limit 2-16 OPERATION GUIDE Preparation before Use Item Sender Address Description Enter the Email address of the person responsible for the scanner system, such as the machine administrator, so that a reply or non-delivery report will go to a person rather than to the machine. The sender address must be entered correctly for SMTP authentication. The maximum length of the sender address is 126 characters. Enter the signature.*

*The signature is free form text that will appear at the end of the E-mail body. It is often used for further identification of the machine. The maximum length of the signature is 126 characters. Enter the domain names that can be permitted or rejected. The maximum length of the domain name is 30 characters. You can also specify E-mail addresses. Signature Domain Restriction 3 Click Submit. OPERATION GUIDE 2-17 Preparation before Use SMB Settings The SMB function allows you to store scanned images on a computer connected to the network. To use this function, register the following information: · · · · · · Login User Name Login Password SMB Port Number (normally 139) The computer's IP address and host name The computer path (to the destination folder to be used for the saved images) Destination folder sharing (Writable shared folder) The user name and password set using the operation panel are also used to log on to the computer where the destination folder is located. Set the access privileges for the folder in Windows on the computer where the folder is located. This section explains the procedure for specifying the SMB settings in COMMAND CENTER. 1 Click Scanner -> SMB. 2 Item SMB Protocol SMB Port Number Enter the correct settings in each field. The settings to be specified in the SMB settings screen are shown below. Description Switches the SMB Protocol on or off.*

*You can enter the port number to be used by SMB. 3 Click Submit. 2-18 OPERATION GUIDE Preparation before Use FTP Settings This function converts image files scanned using this machine to the PDF, TIFF, or JPEG format and saves them before uploading them directly to the FTP server. To use this function, register the information below. If you are unsure about this information, contact your system administrator. · · · · · · Login User Name Login Password FTP Port Number (normally 21) FTP server IP address and host name FTP path (to the destination folder to be used for the saved images) Sharing of the FTP server save destination (Writable shared folder) The login user name and login password registered using the operation panel are also used for FTP login. Set up and manage user accounts on the FTP server. This section explains the procedure for specifying the FTP settings in COMMAND CENTER. 1 Click Scanner -> FTP. 2 Item FTP FTP Port Number Enter the correct settings in each field.*

*The settings to be specified in the FTP settings screen are shown below. Description Switches FTP on or off. You can enter the port number to be used by FTP. 3 Click Submit. OPERATION GUIDE 2-19 Preparation before Use Storing Information in the Address Book You can use the machine's operation panel to store E-mail addresses, paths to folders (SMB) on a PC, the FTP server path and fax numbers in the built-in Address Book.*

*You can also use COMMAND CENTER to add, edit and delete individual contacts and group contacts in the Address Book. 1 Click Basic -> Address Book Contacts -> Add Contact. 2 Enter the correct settings in each field. 2-20 OPERATION GUIDE Preparation before Use The settings to be specified in the Address Book Contacts settings screen are shown below.*

## *Item Number Name E-Mail Address Host Name Description Select the number of this address book.*

*Enter the registration name. The maximum length of the registration name is 32 characters. Enter the E-mail address. SMB: Enter the IP address or host name of the destination. FTP: Enter the FTP server IP address or its name. The maximum length of the host name is 62 characters. Enter the path of the required folder for uploading data. For example, to store data in the ScannerData folder in the home directory, enter \ScannerData. SMB: Enter the login user name for the destination. FTP: Enter the login user name for the FTP server.*

*The maximum length of the login user name is 62 characters. SMB: Enter the login password for the destination. FTP: Enter the login password for the FTP server. The maximum length of the login user name is 62 characters. Path Login User Name Login Password 3 Click Submit. Editing Address Book Contacts The procedure for editing information on the Address Book Contacts page is explained below. OPERATION GUIDE 2-21 Preparation before Use 1 Click Basic -> Address Book Contacts -> Number or Name of the contact. 2 Modify the contact information. 3 Click Submit. Adding a New Group The procedure for adding a new group to the Address Book is explained below.*

*2-22 OPERATION GUIDE Preparation before Use 1 Click Basic -> Address Book Groups -> Add Group. 2 Enter the correct settings in each field. Enter the following settings in the Add Group screen. Item Number Description Enter the group number. You can enter any number between 1 and 2500. If you enter a number that is already being used and click Submit, an error message appears. Enter the group name. The maximum length of the group name is 32 characters. Group Name 3 Click Submit. OPERATION GUIDE 2-23 Preparation before Use Editing Groups The procedure for editing groups in the Address Book is explained below.*

*1 Click Basic -> Address Book Groups -> Number or Name of the group to be edited. 2 Click Add Members. To delete a group member, tick the checkbox for the member to be deleted and then click Delete Members. 2-24 OPERATION GUIDE Preparation before Use 3 Tick the checkbox for the member to be added to the group and then click Submit. The contact is added as a group member. For each group, you can register up to a combined total of 10 SMB and FTP addresses and up to 100 E-mail addresses. Registering an External Address Book This machine can refer to an address book on the LDAP server as an external address book and store the fax number and E-mail address of the destination. Enable LDAP parameters in COMMAND CENTER. The procedure for using an external address book is explained below. 1 Register an address book on the LDAP server.*

*Refer to the Windows Help menu for details. OPERATION GUIDE 2-25 Preparation before Use 2 In COMMAND CENTER, click Advanced -> Management > LDAP. 3 Item LDAP LDAP Server Name LDAP Port Number Search Timeout Login User Name Login Password Max Search Results Search Base Display Mode Enter the correct settings in each field. The settings to be specified in the LDAP settings screen are shown below. Description Enables or disables access to the LDAP server. Enter the LDAP server IP address or name. The maximum length of the LDAP server name is 62 characters. Enter the port number used by the LDAP server. Normally, 389 is used. Enter the duration of LDAP server searches.*

*You can enter any number between 5 and 60. Enter the user name used for LDAP logon. The maximum length of the login user name is 62 characters. Enter the password used for LDAP logon. The maximum length of the login password is 62 characters.*

*Enter the maximum number of results displayed when the LDAP address book is searched. You can enter any number between 4 and 30. Specify the starting point for LDAP directory searches. Selects the default display mode from Display from the first name and Display from the family name. 4 Click Submit. 2-26 OPERATION GUIDE Preparation before Use User Login Administration User login administration specifies how user access is administered on this machine. Enter a correct login user name and password for user authentication to log in. Access privileges are in two types - User and Administrator. Certain items in System Menu can be modified only by administrators. Enabling/Disabling User Login Administration Here, you can enable user login administration.*

*Select one of the following authentication methods: Item Local Authentication Network Authentication Description User authentication based on user properties on the local user list stored in the machine User authentication based on Authentication Server. Use user properties stored in Authentication Server to access the network authentication login page. 1 2 Press the System Menu key. Press [User Login/Job Accounting]. If user login administration is invalid, the user authentication screen is displayed.*

*Enter a login user name and password, and press [Login]. By default, the login user name and password are 5050 respectively. NOTE: The login user name and password are for default users with administrator rights. 3 Press [Next] of User Login Setting and then [Change] of User Login. OPERATION GUIDE 2-27 Preparation before Use 4 Select [Local Authentic.] or [Network Authentic.] to enable user login administration. Selecting [Off] disables user login administration. User Login/Job Accounting - User Login User login administration. Please select authentication method.*

*Off Host Name Local Authentic. Network Authentic. Server Type NTLM (WinNT) Kerberos (Win2000/2003) Domain Name If you select [Network OK Cancel Authentic.], enter the host name (62 characters or less) and domain name (254 characters or less) for the Authentication Server. Select [NTLM (WinNT)] or [Kerberos (Win2000/ 2003)] as the authentication method.*

*Status 10/5/2006 10:10 NOTE: If the login user name and password are rejected, check the following settings. · · · Network Authentication setting of the machine User properties of the Authentication Server Clock time setting of the machine and the Authentication Server If you cannot login because of the setting of the machine, login as any administrator registered in the local user list and correct the settings. If the server type is [Kerberos (Win2000/2003)], only domain names entered in uppercase will be recognized. 5 Login/Logout Press [OK]. If user login administration is enabled, it is necessary to enter the login user name and password to use the machine.*

*Login 1 If the screen shown appears during operations, press [Login User Name]. Enter login user name and password. Login User Name Login Password abcdef \*\*\*\*\*\*\*\* Login Status 10/5/2006 10:10 2 2-28 Enter the login user name and press [OK]. OPERATION GUIDE Preparation before Use NOTE: For details on character entry, refer to Character Entry Method on page 2 of the Appendix.*

[You're reading an excerpt. Click here to read official KYOCERA](http://yourpdfguides.com/dref/3647756)

[KM-4050 user guide](http://yourpdfguides.com/dref/3647756)

<http://yourpdfguides.com/dref/3647756>